## Hosting Website

07\_PSW / Innegar / STMIK LIKMI / 2006

## Pengertian Hosting

• Hosting :

 $\overline{2}$ is a service that provides a physical location in which a web site resides. Customers' websites are stored on computer servers located in secure and climatecontrolled environments and permanently connected to the Internet through high-speed data lines. Customers can work on local webpage files and then upload them to the server. As soon as the pages are uploaded to the server, they become live visible to anyone surfing the World Wide Web. Web hosting providers usually charge a monthly fee for hosting services. Some providers host websites free of charge. In these cases, the services are usually paid for by the placement of small ads on the sites being hosted.

#### Contoh :

## Charged Web Hosting / Publication

- www.gegar.com (thn 2005)
	- Space : 15 MB
	- Email Account :  $1 2$  (buah)
	- Charge : Rp  $5.000/b$ ulan = Rp  $60.000/t$ ahun
	- Domain Charge : Rp 200.000
	- Upload File : Gunakan software upload spt PlusFX, ftpJute
	- Template Web Site : Disediakan, Bayar

#### Contoh :

# Charged Web Hosting / Publication

- www.geocities.com (group yahoo)
	- Register \$25, charge per month : \$11
	- Web hosting, web site design (template), domain name ( .com)
	- $-$  Space: 10 GB
	- Email Account / address email : 100 buah , masing-masing email : 2 GB
	- Charge : \$ 25 / bulan

4 (termasuk domain .com dan upload charge)

Contoh :

## Charged Web Hosting / Publication

- www.centrin.net.id
	- Space : 20 MB
	- Email Account : 4 buah
	- Charge : Rp 500.000/ bulan
		- (termasuk domain .id dan upload charge)
	- Template Web Site : Tidak Disediakan
	- Biaya Pembuatan Situs Web : minimum
		- Rp 5 juta / situs web

# Free Web Hosting / Publication

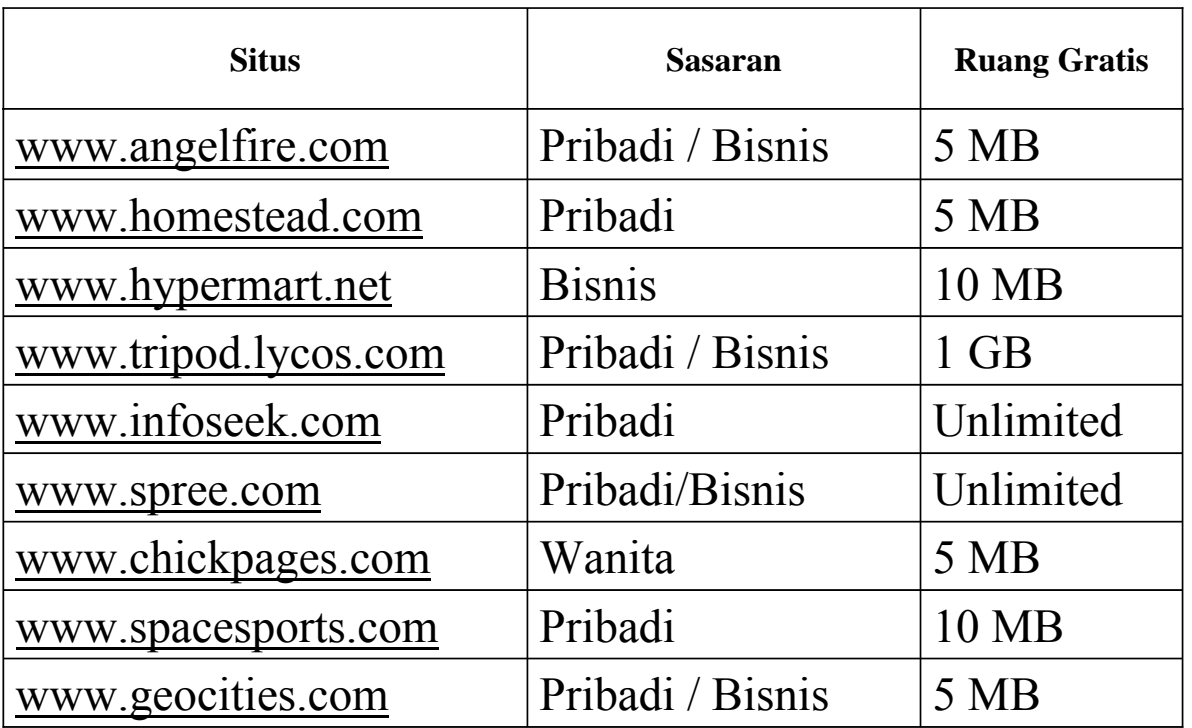

# Free Web Hosting di Tipod

• Buka browser, ketik di bagian address : www.tripod.lycos.com

## Langkah-langkah hosting di Tipod Lycos

- 1. Daftar menjadi member, pilih menu "Sign Up"
- 2. Mengisi formulir register, setelah selesai klik "I Agree"
- 3. Menerima surat dari Lycos di alamat email kita, tercantum alamat email dan password kita. Lalu klik "clik on this link" untuk ke home kita di Lycos.
- 4. Setelah muncul home kita di Lycos (tampilan 1 atau 2), klik menu "File Manager".
- 5. Upload file \*.htm, tidak lupa memberi tanda cek pada pilihan "Allow overwrite".
- 6. Browse situs web anda.

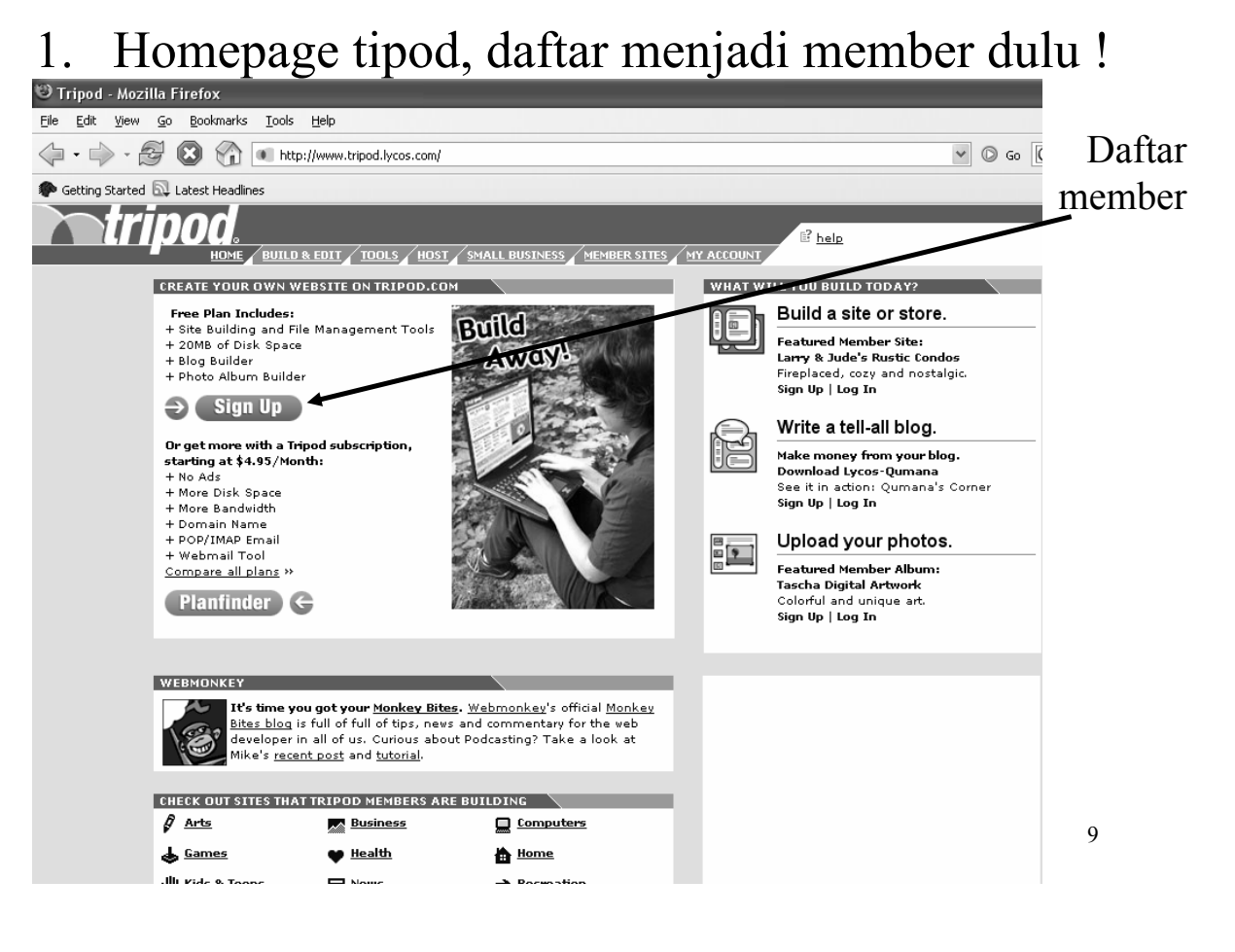

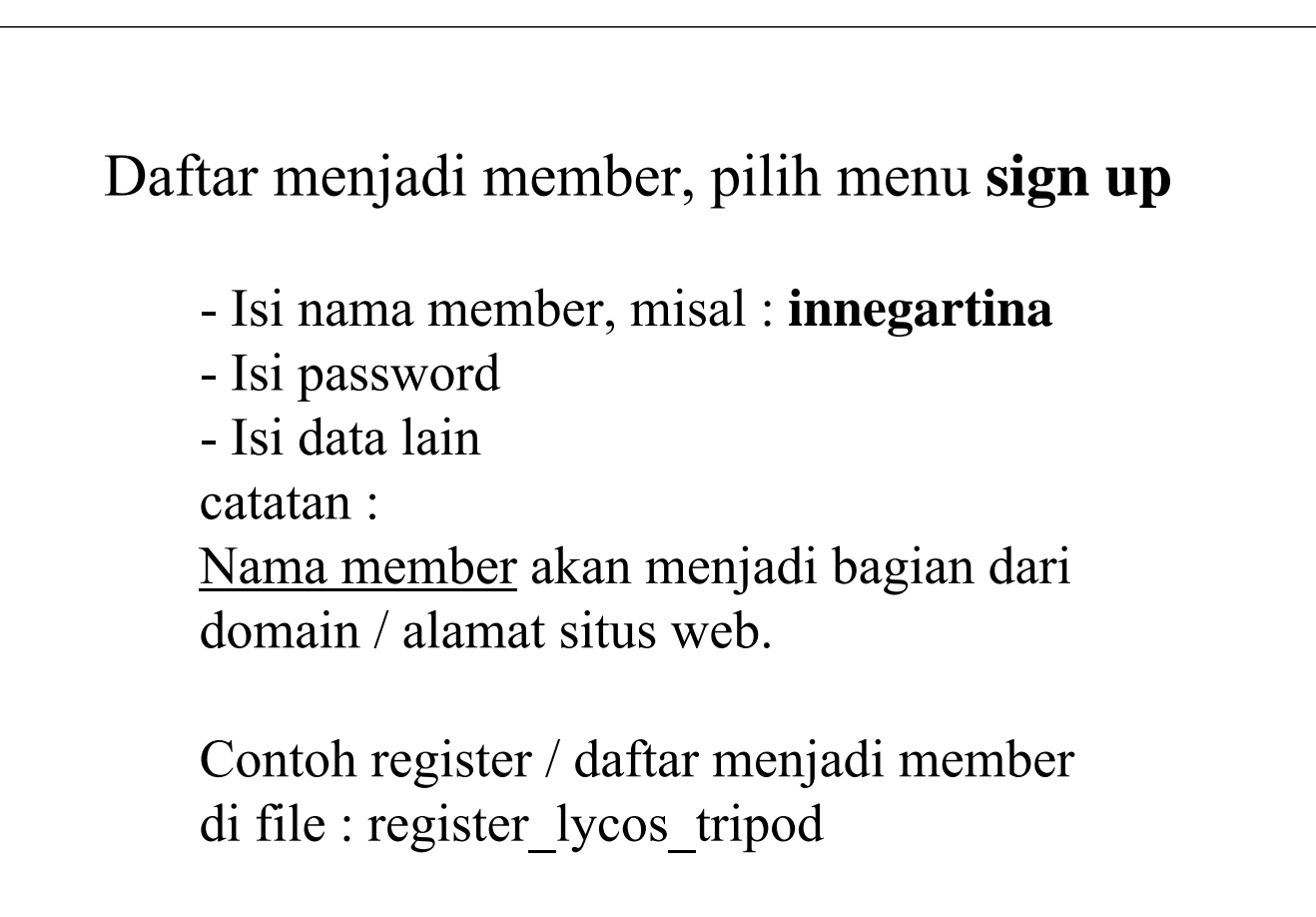

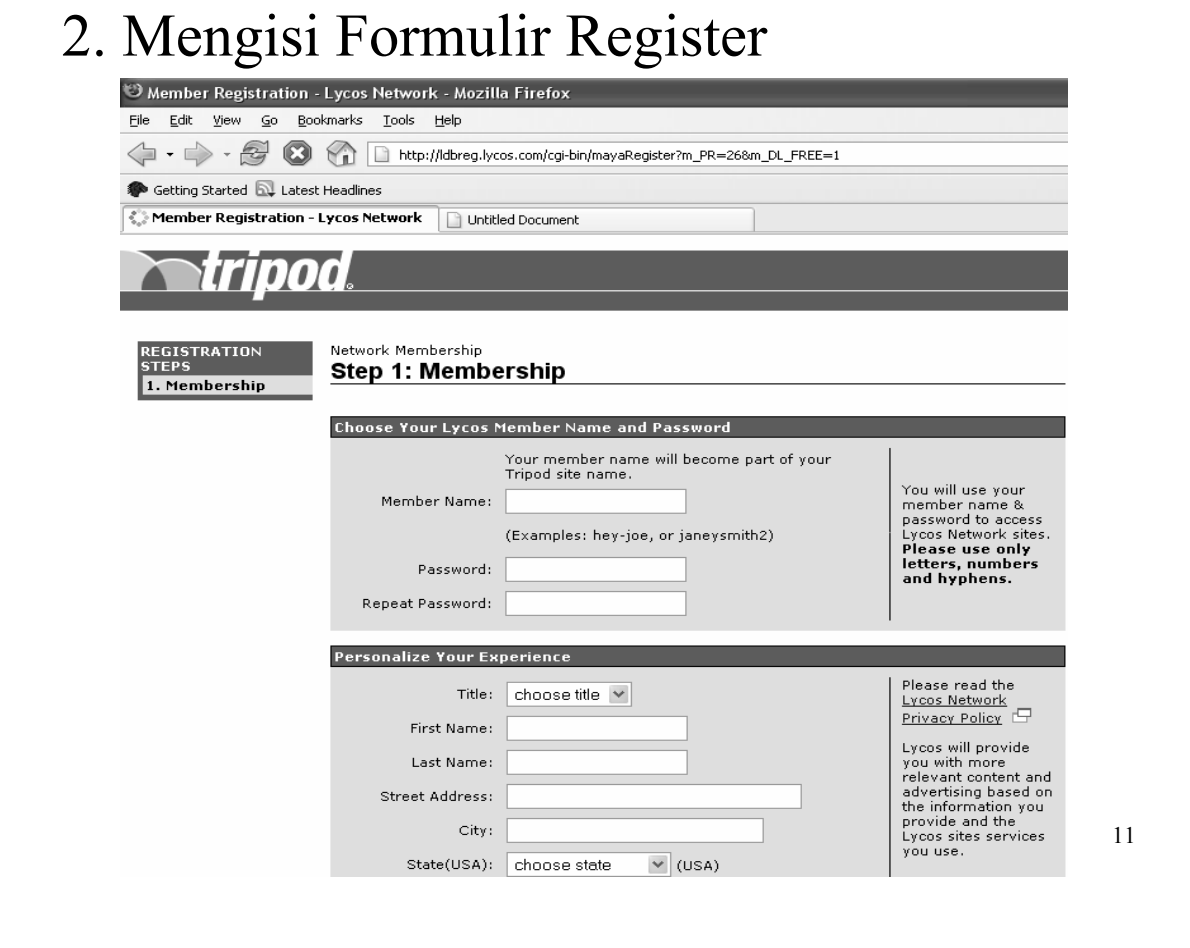

## 3. Menerima surat member dari Lycos

- Sesudah mengisi form register , klik "I Agree'
- Kemudian akan muncul pesan bahwa : password lycos anda sudah dikirim ke alamat email anda.
- Cek email pribadi, contoh : **innegh@hotmail.com** di mailbox (junk mail) ada surat dari tripod lycos (lycos network member).
- Saat email tsb dibuka, terdapat :
	- Nama member kita
	- Alamat email kita dan
	- Password kita, seperti di halamam berikutnya  $\rightarrow$

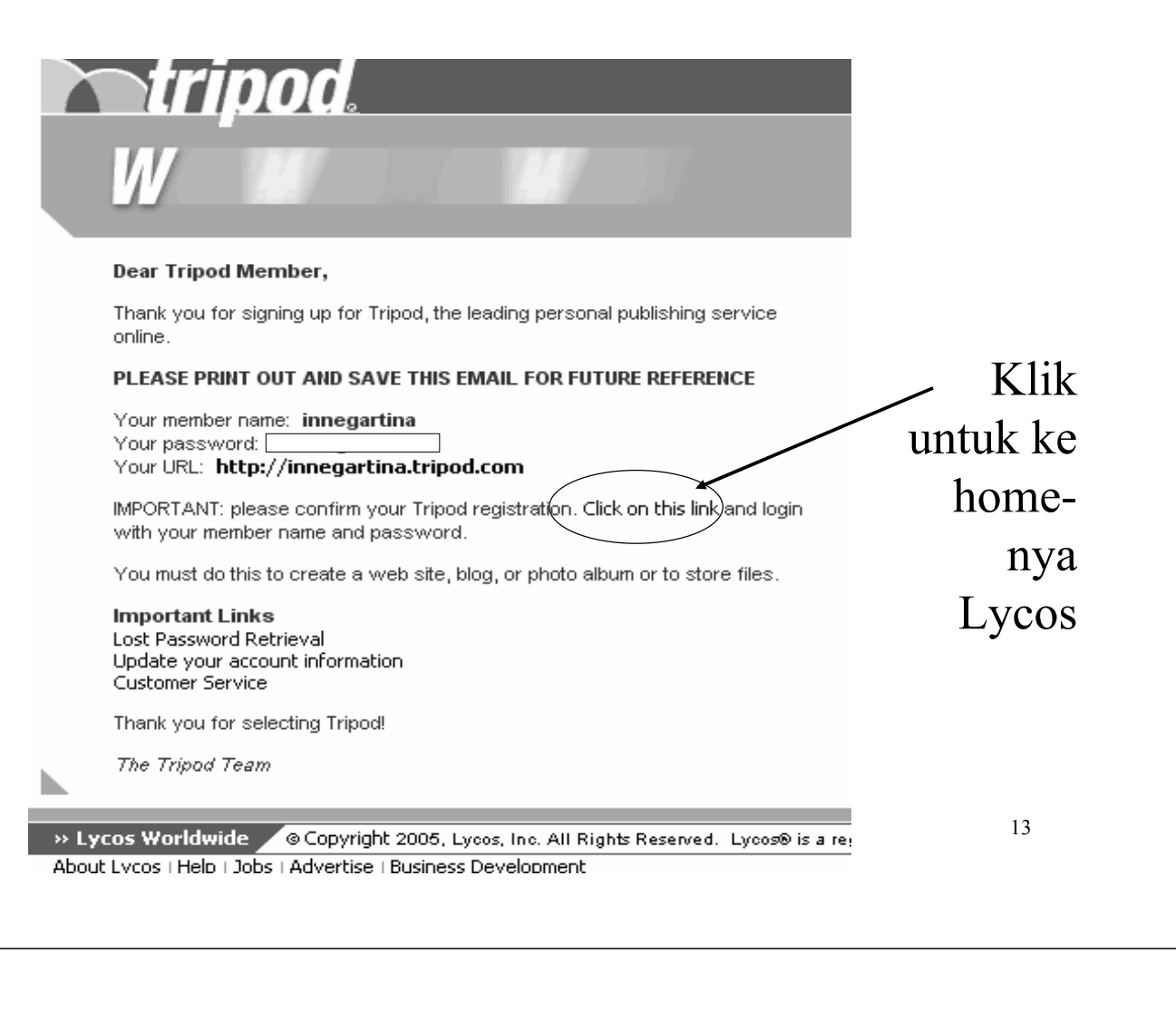

#### 4. Muncul home innegartina , tampilan 1

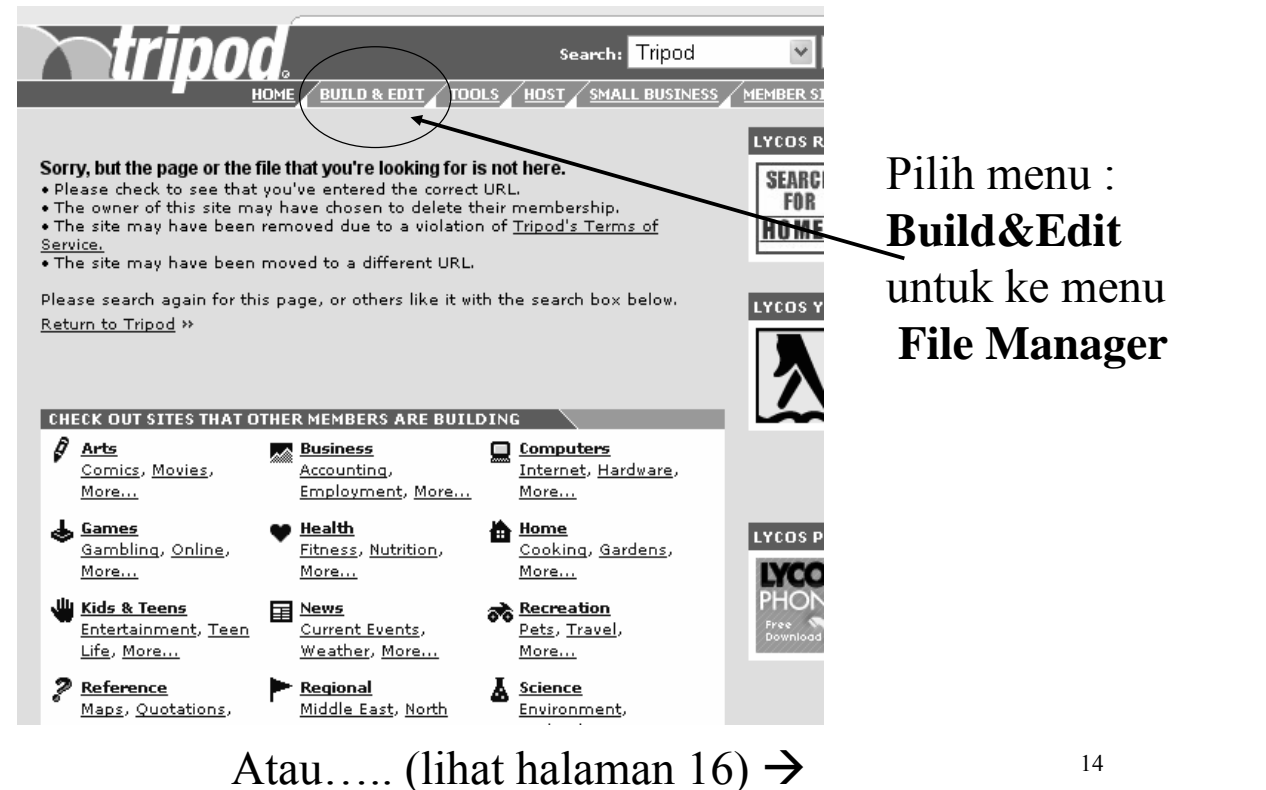

## Klik menu File Manager

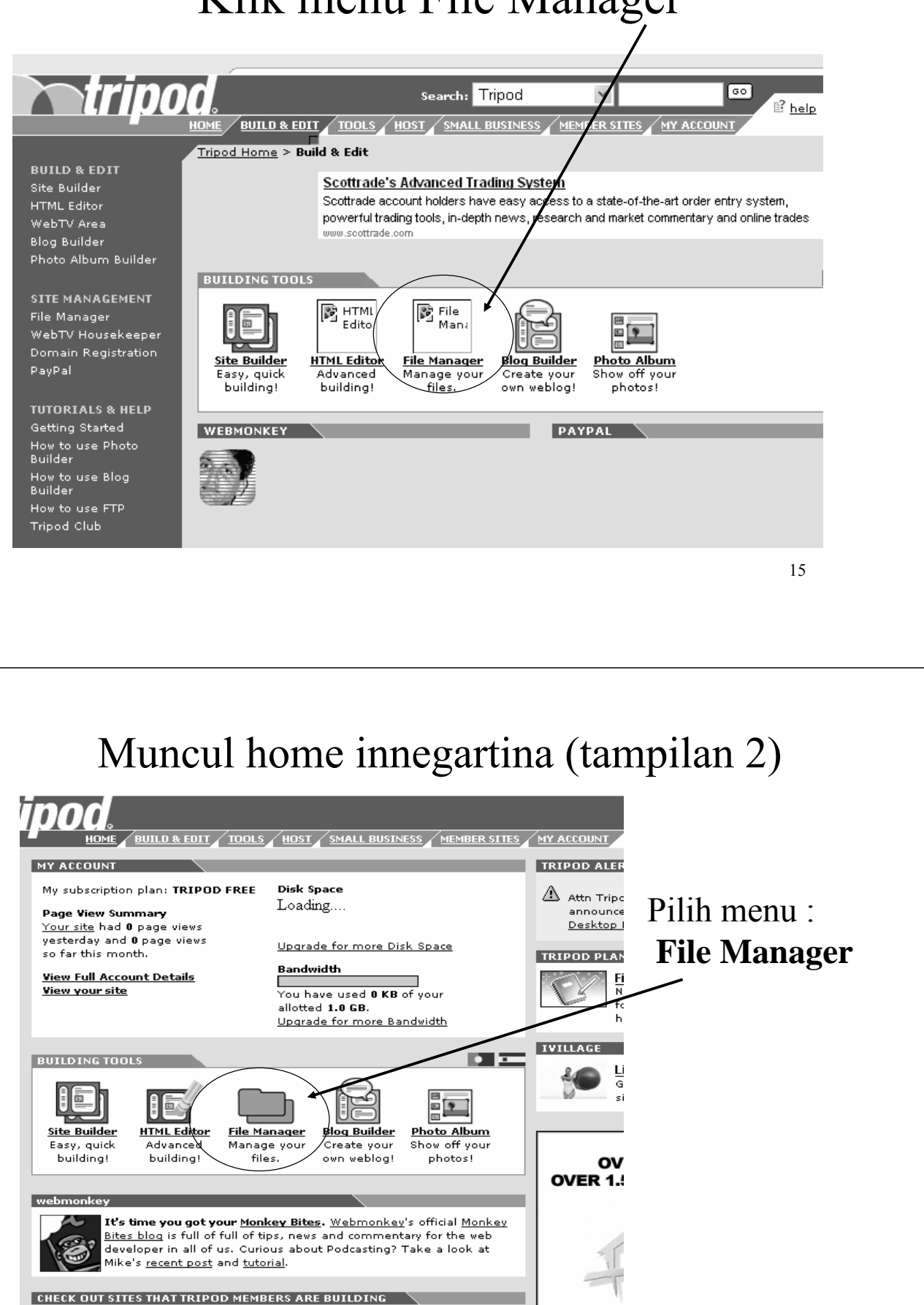

**Computers** 

**Alle** Business

 $\beta$  Arts

#### Setelah menu File Manager di klik, muncul tampilan sbb :

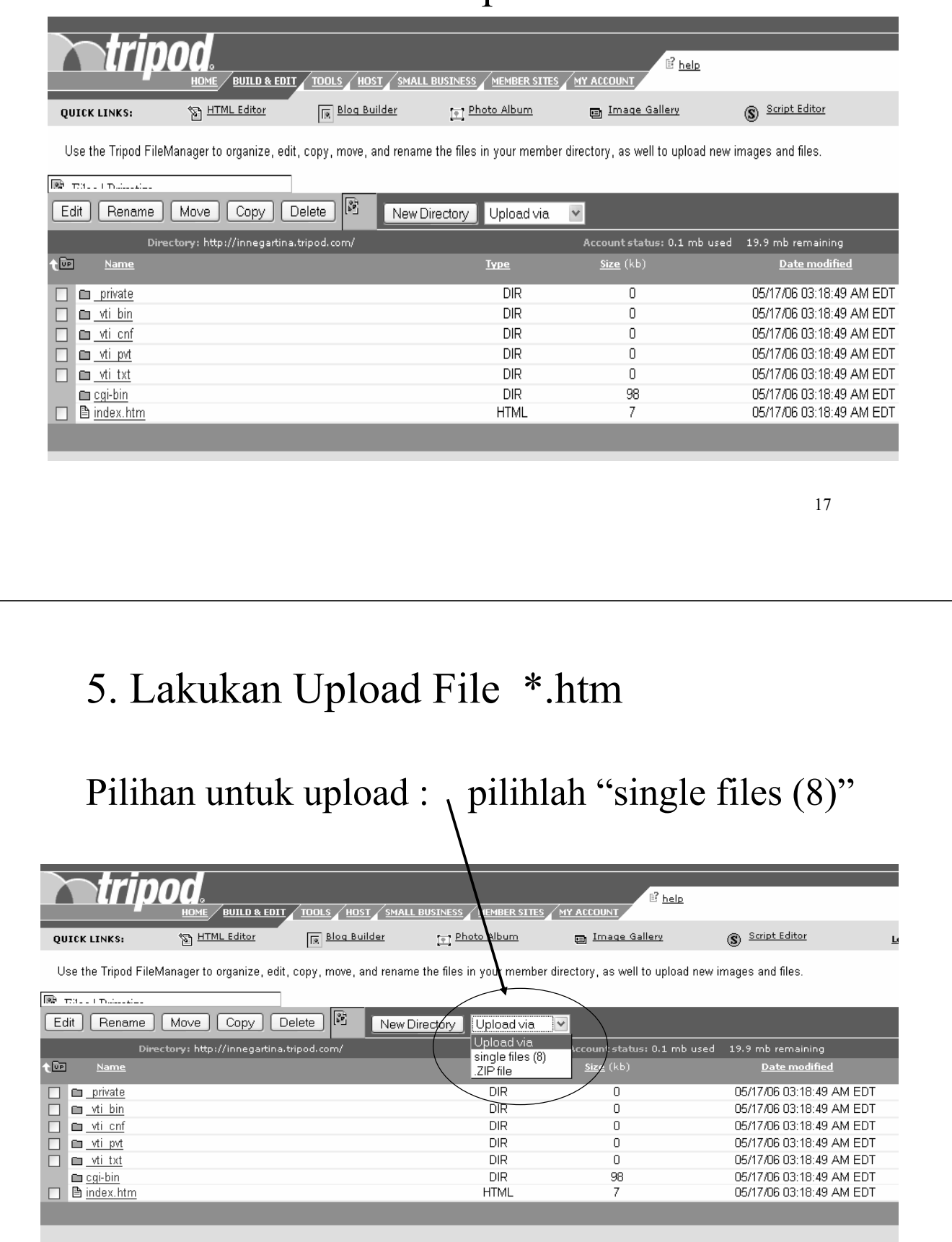

# Upload File .htm / .html

- Upload file via :
	- Upload via Zip file

Artinya : file-file html dikumpulkan di dalam sebuah folder kemudian dizip.

– Upload via single files (8)

Artinya : mengupload dengan cara memanggil (browse) satu demi satu file, maksimal 8 file.

Catatan :

Nama file homepage harus **index.htm**

## Upload Single File (8)

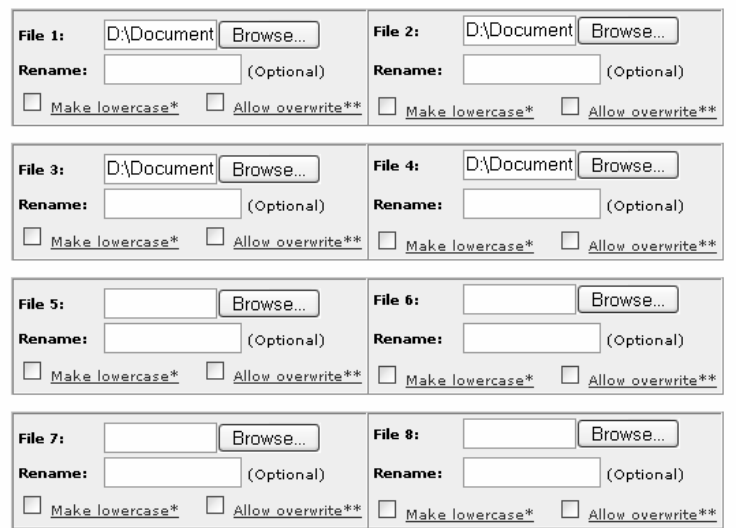

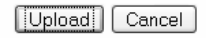

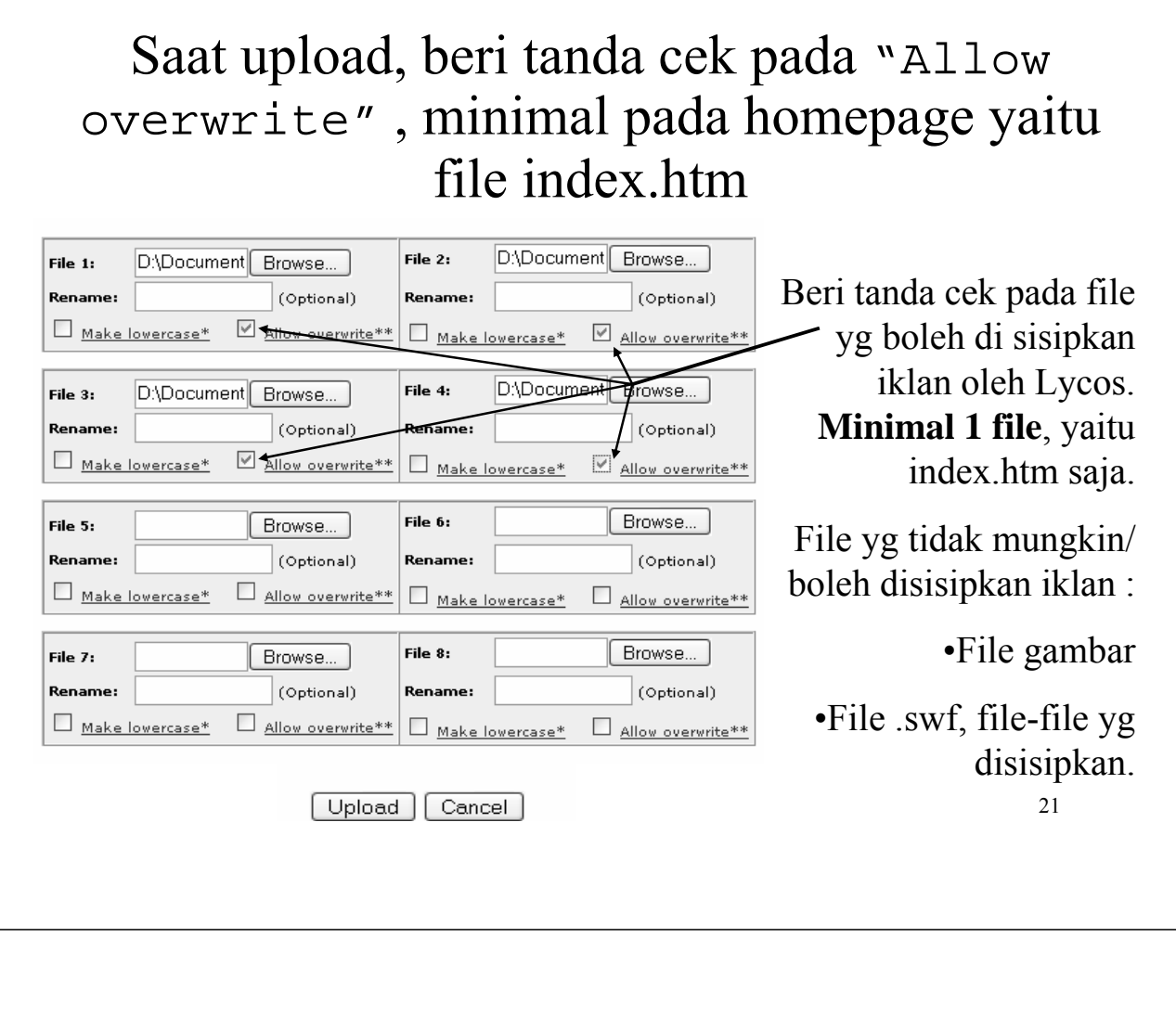

### Catatan

- Apabila tidak ada satupun file yg boleh di tambahkan iklan oleh Lycos, alias tidak ada satupun file yang diberi tanda cek  $\sqrt{}$  pada "Allow overwrite"
- Maka proses upload file dianggap gagal, sehingga harus diulang kembali.

#### Upload OK

#### Upload OK

The following files were successfully uploaded:

File 1: /index.htm

File 2: /halaman2.htm

File 3: /jpg

File 4: /jpg

Please click "Back to Upload" to return to the upload form. Click "Close" to close this window and ret

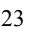

#### 6. Browse situs web anda : http://innegartina.tripod.com

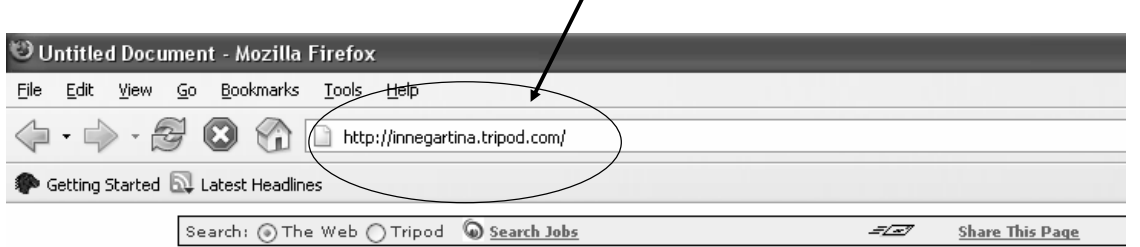

- Tutup semua jendela Tripod Lycos
- Buka jendela browser baru : file | new | window
- Ketik alamat situs anda pada bagian address: Misalnya :

http://innegartina.tripod.com

# Free Web Hosting di www.geocities.com

- 1. Browse : www.geocities.com
- 2. Nanti akan muncul homepage geocities seperti di halaman berikut :

#### Langkah-langkah hosting di Geocities

- 1. Daftar dulu (Sign Up) bagi yg baru, atau Sign In untuk yg punya yahoo account.
	- Apabila Sign Up, anda diharuskan mengisi formulir pendaftaran / register Geocities.
	- Setelah itu, Geocities memberi tahu nama YahooID, dan alamat situs (URL).
- 2. Muncul home geocities anda
- 3. Pilih menu "Manager"
- 4. Pilih menu "File Manager"
- 5. Pilih menu "Upload Files"
- 6. Proses Upload
- 7. Browse situs web anda.

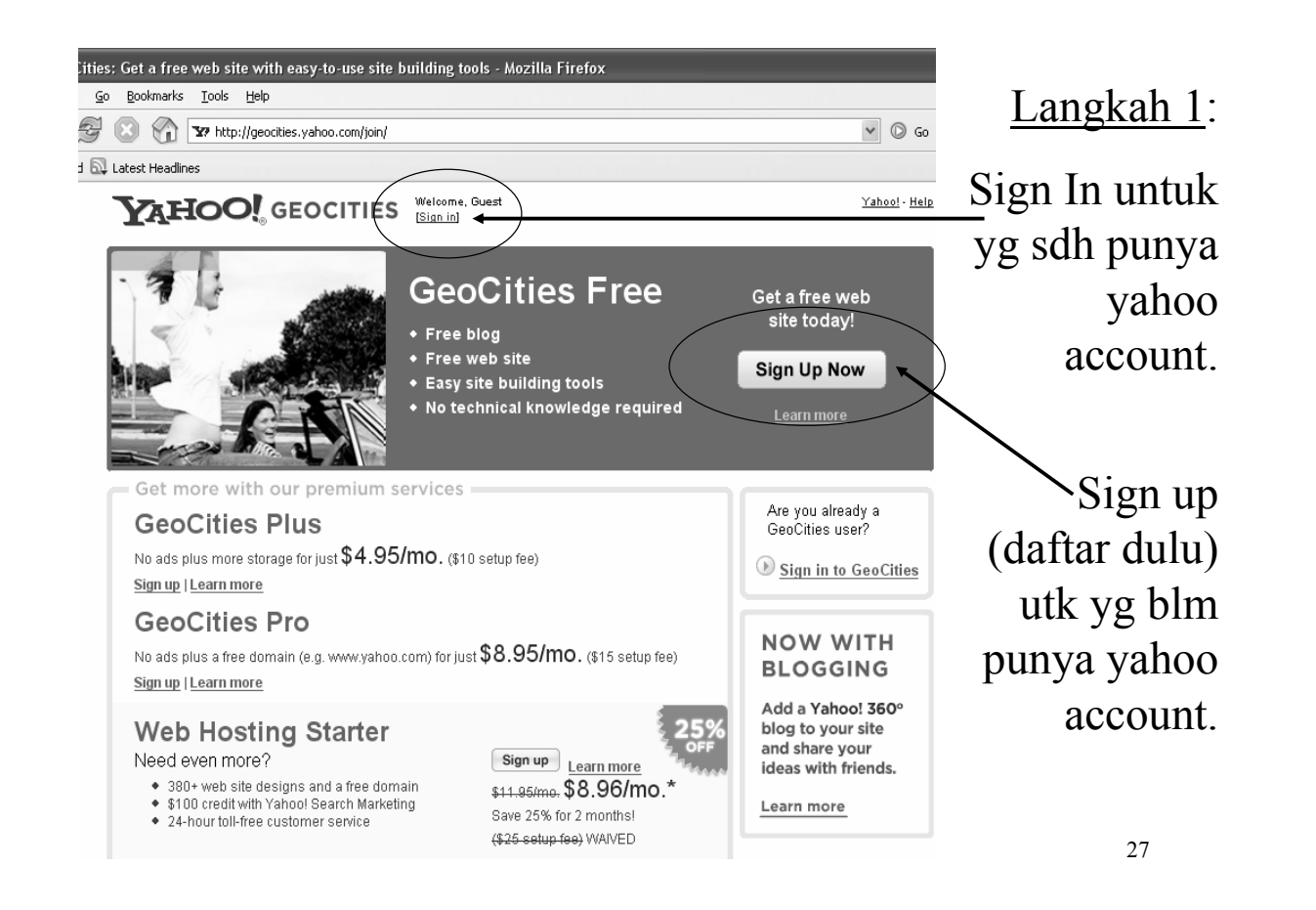

### Sign In or Sign Up ?

#### **YAHOO!** GEOCITIES

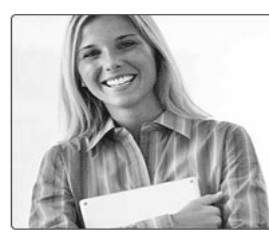

Everything you need to build a web site.

Easy-to-use blogging and site building tools. Build a great-looking web site with our easy-to-use tools and customizable designs plus share your ideas and experiences with a blog.

Plenty of storage and bandwidth. Get the space you need to show off your content, photos, music, and more as your web site traffic grows.

Reliable and secure web sites. Trust GeoCities to help keep your web site up and running.

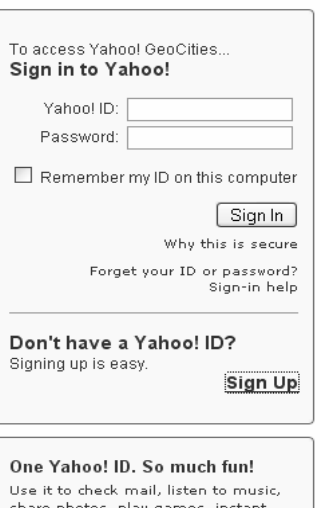

Yahoo! - Help

## Sign up / Sign in di Geocities

- Pada saat sign up / sign in, anda akan disuruh mengisi yahoo ID. Yahoo ID akan menjadi bagian dari nama domain (alamat situs web) anda.
- Setelah itu, Geocities akan memberi tahu domain / alamat situs anda :

misalnya :

http://www.geocities.com/innegartina

29

#### Langkah 2: Muncul Home Geocities innegartina

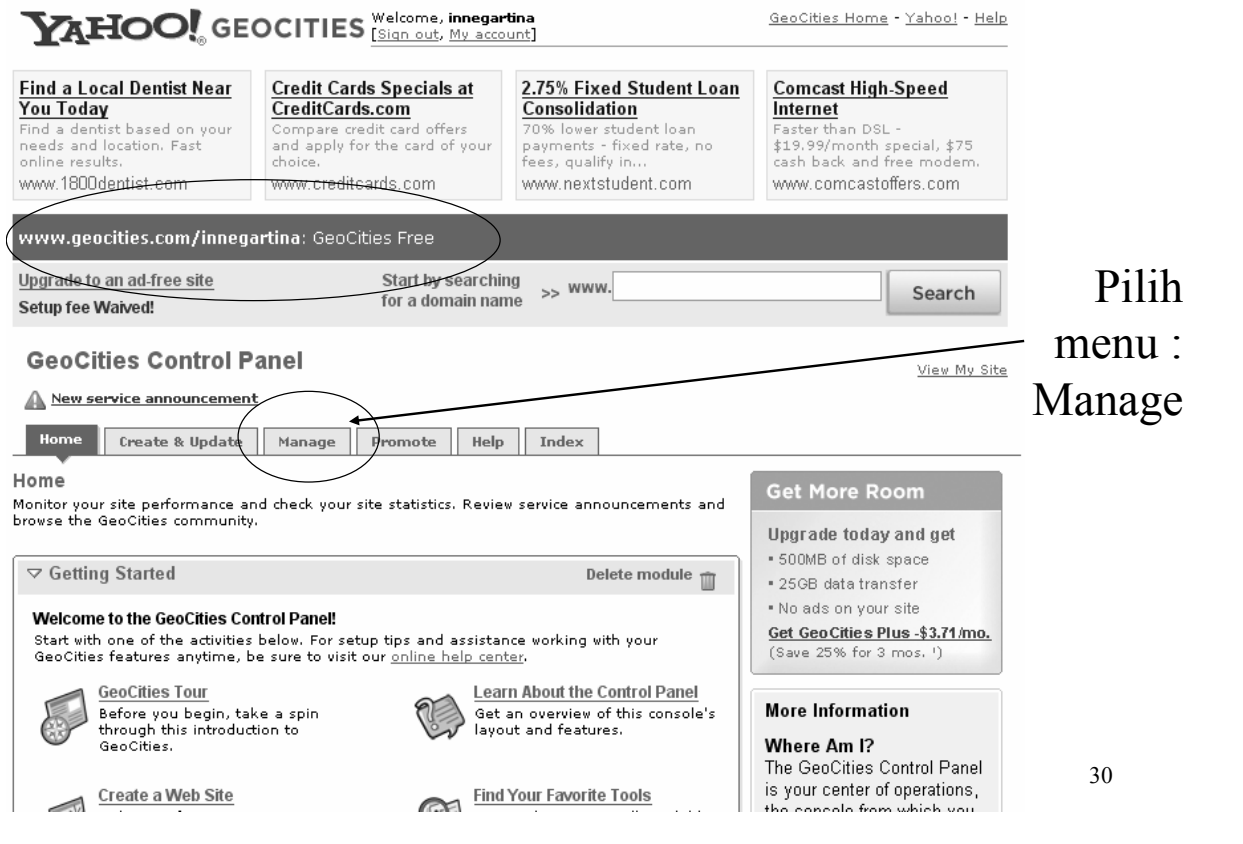

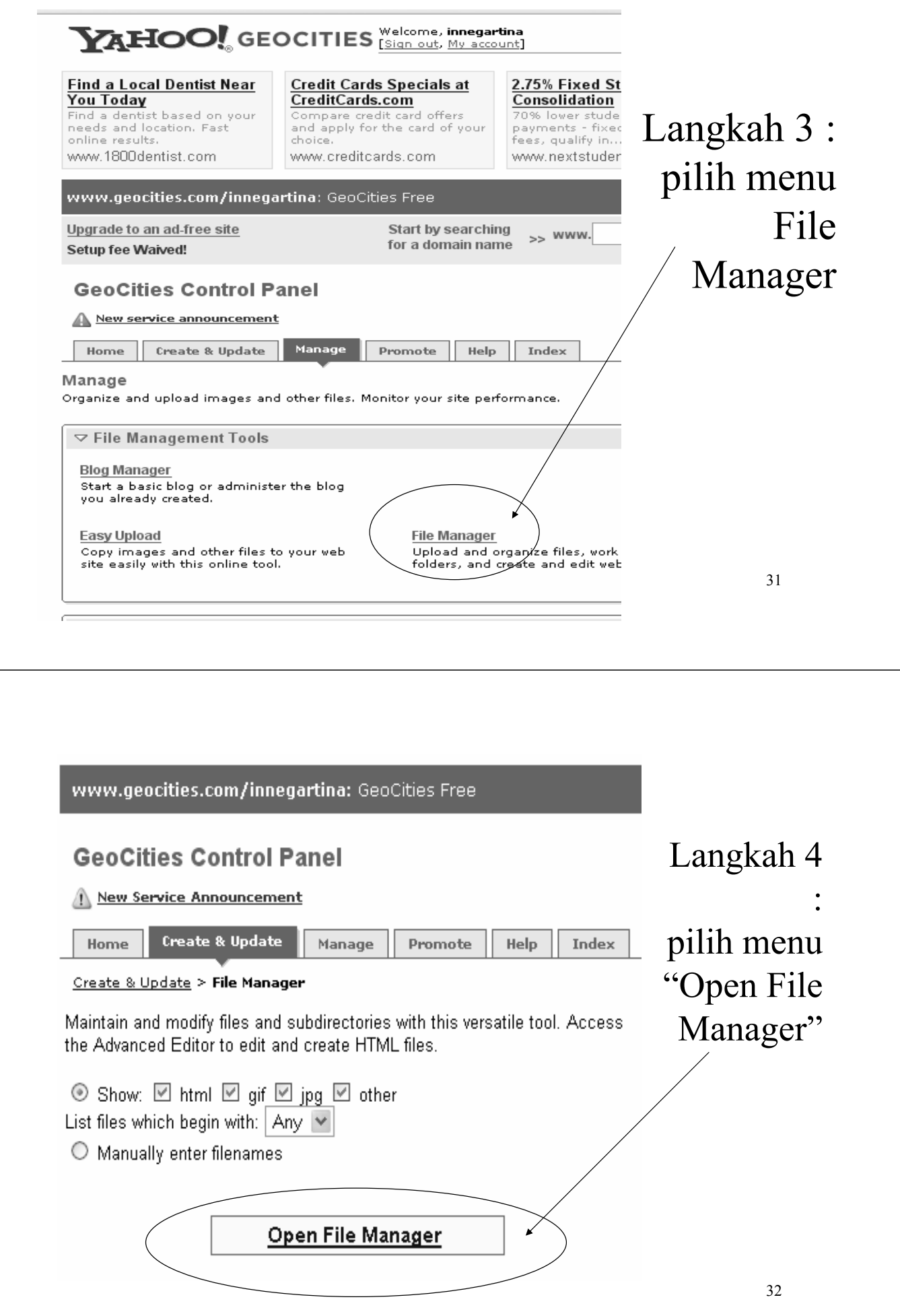

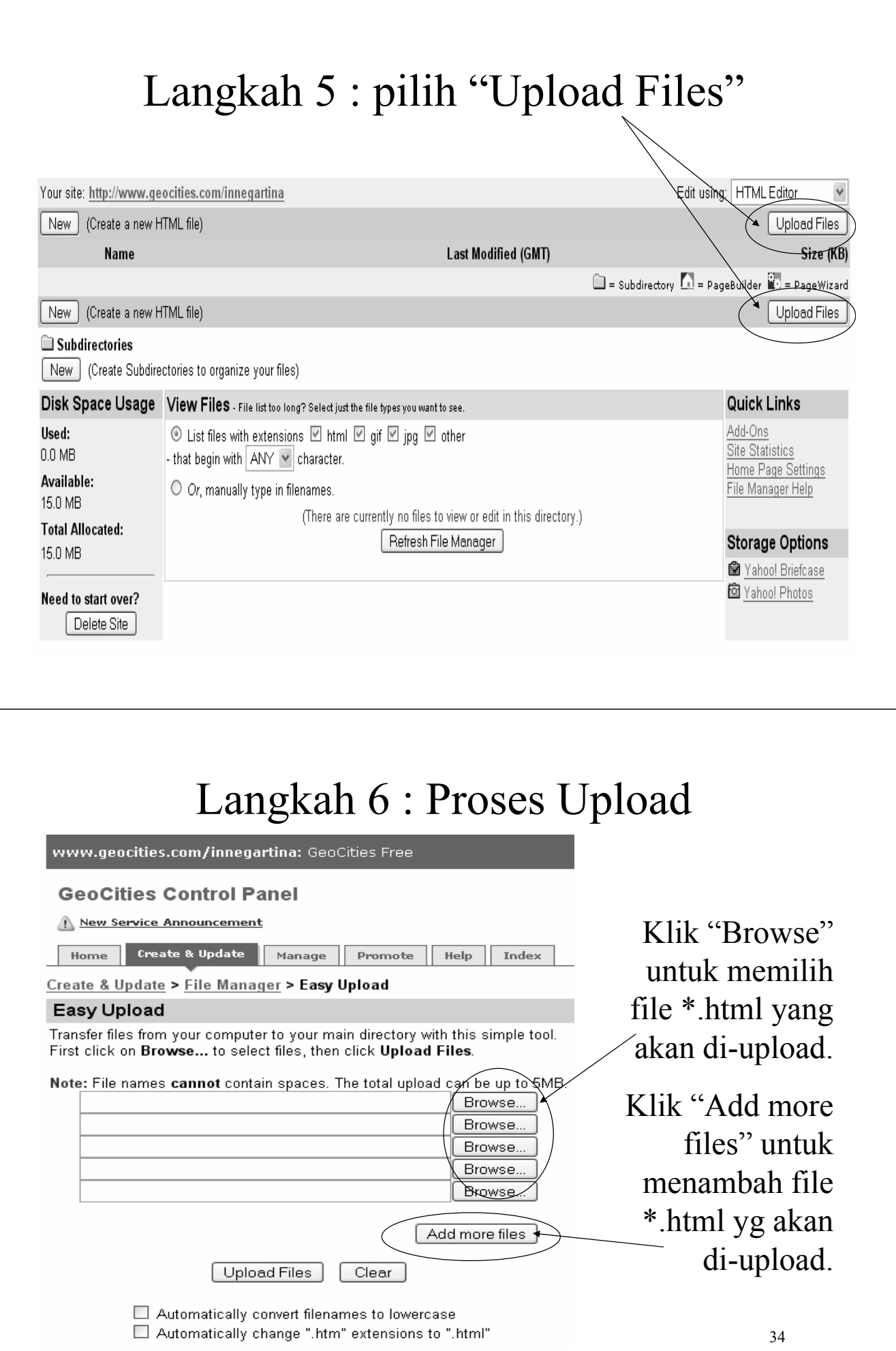

# Upload Files

- Saat upload files, anda akan diminta melakukan *browse* (pencarian) file-file html yang akan di-upload.
- Karena hanya diberikan ruang 5MB, maka jumlah file yang dapat di-upload paling banyak adalah 90 file.

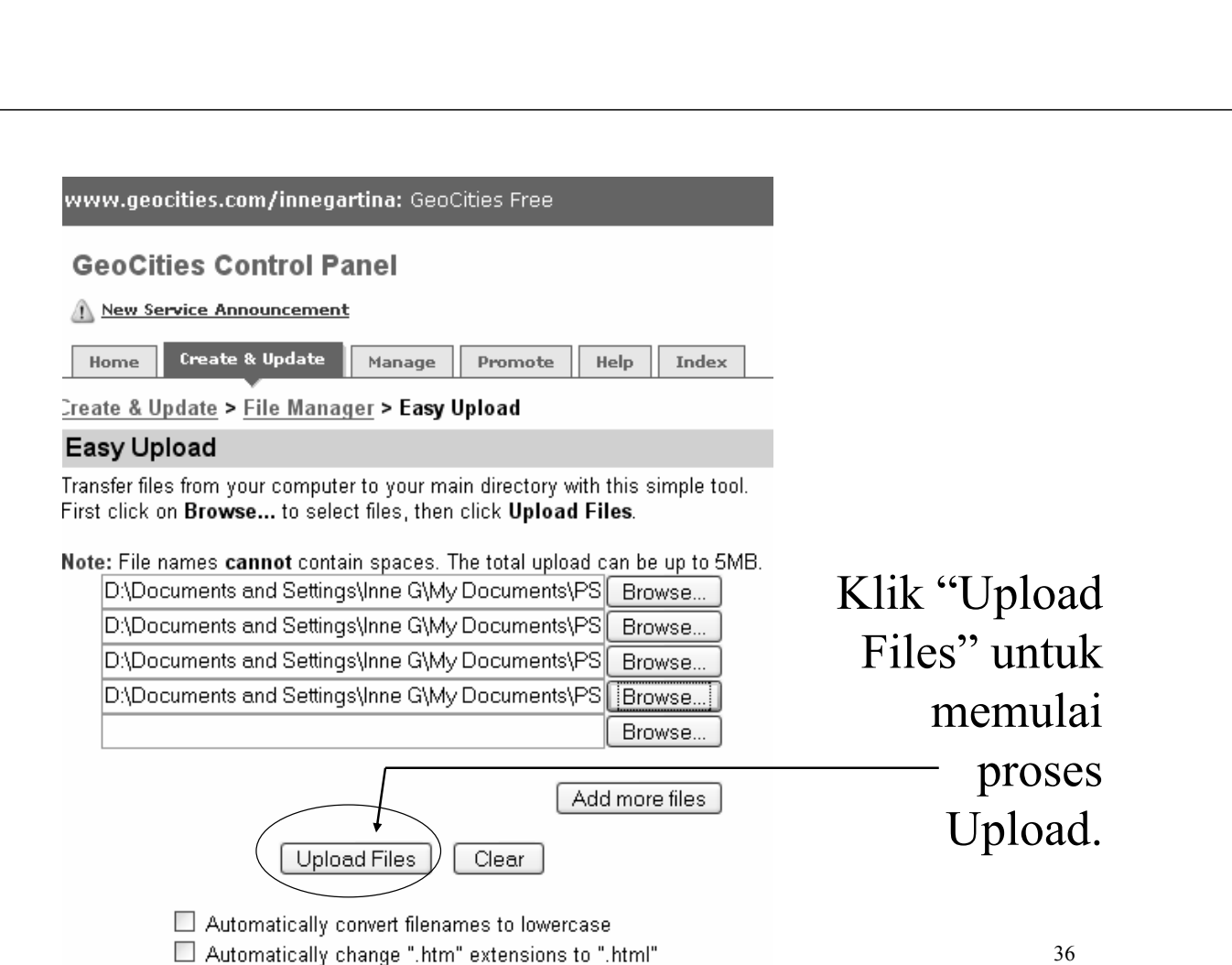

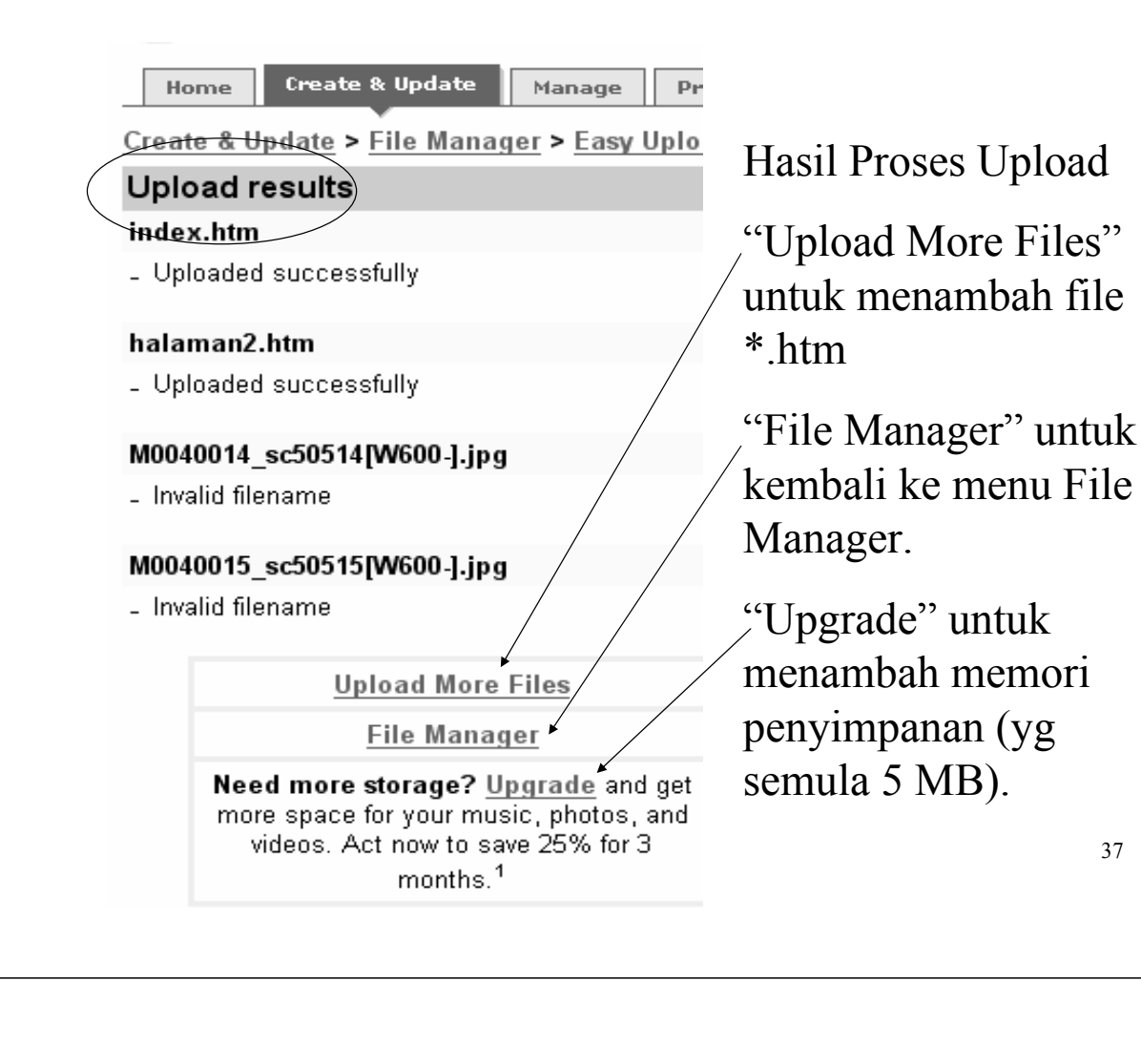

### Langkah 7 : Browse situs web anda

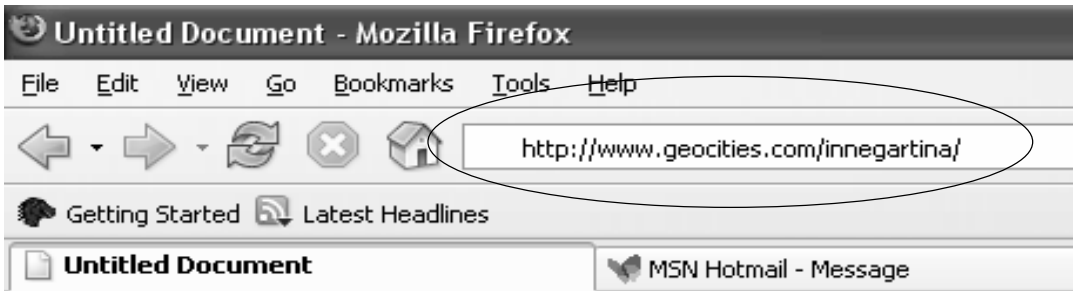

- Tutup semua jendela browser (geocities)
- Buka jendela browser baru : file | new | window
- Ketik alamat situs anda pada bagian address: Misalnya :

http://www.geocities.com/innegartina

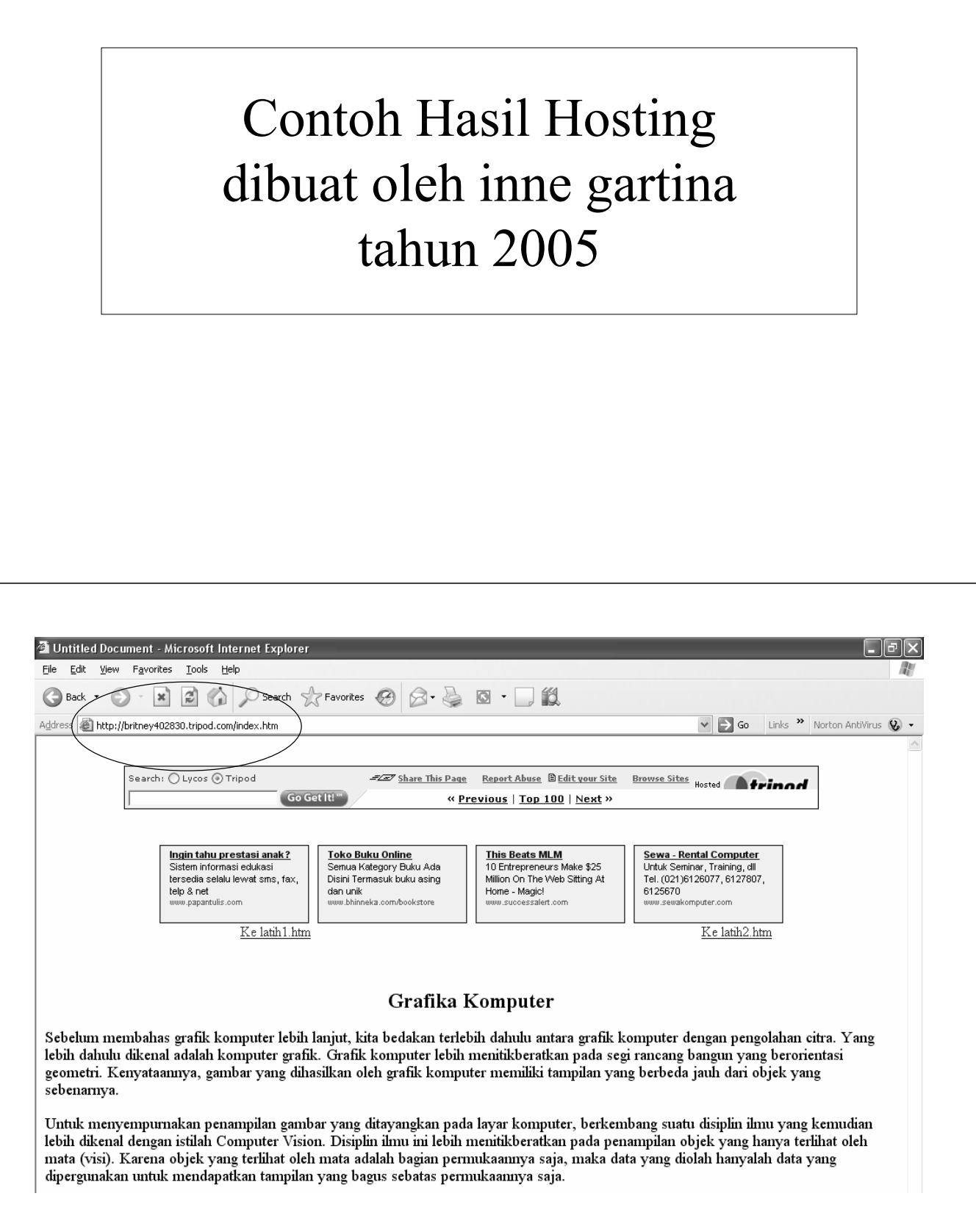

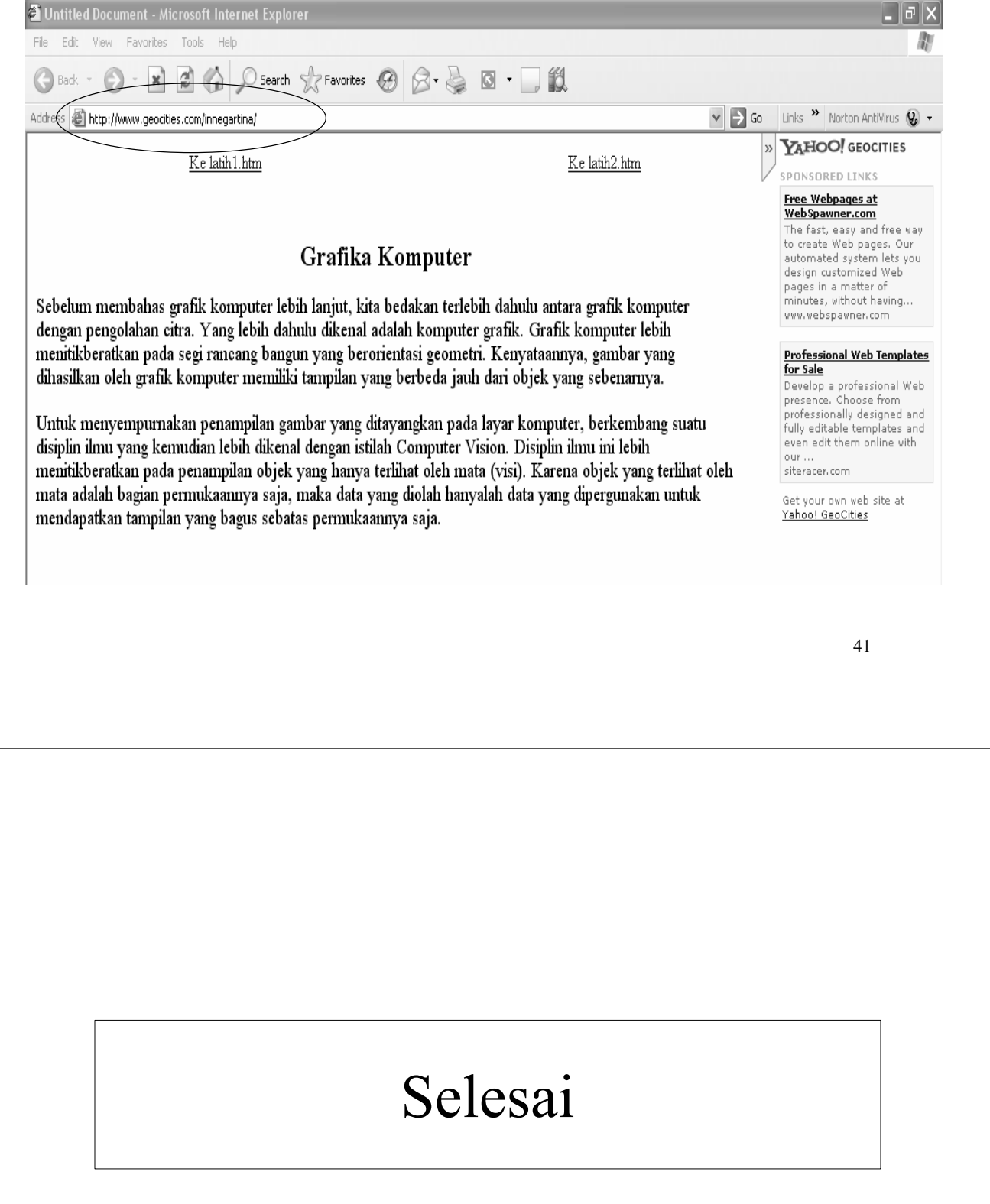